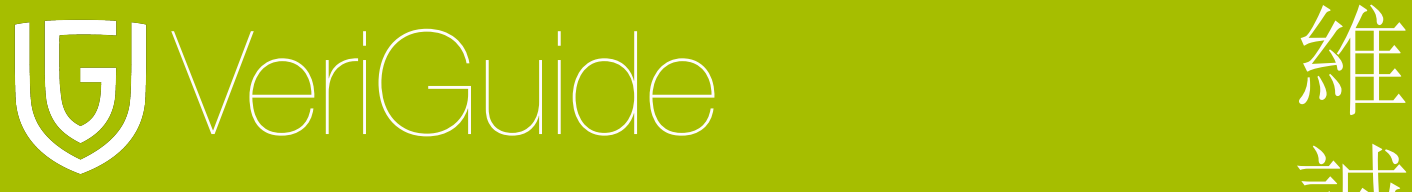

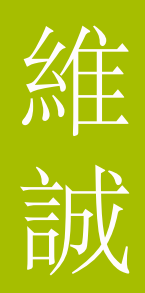

# **VeriGuide Academic** 教師使用守則

(更新於 20/12/2010)

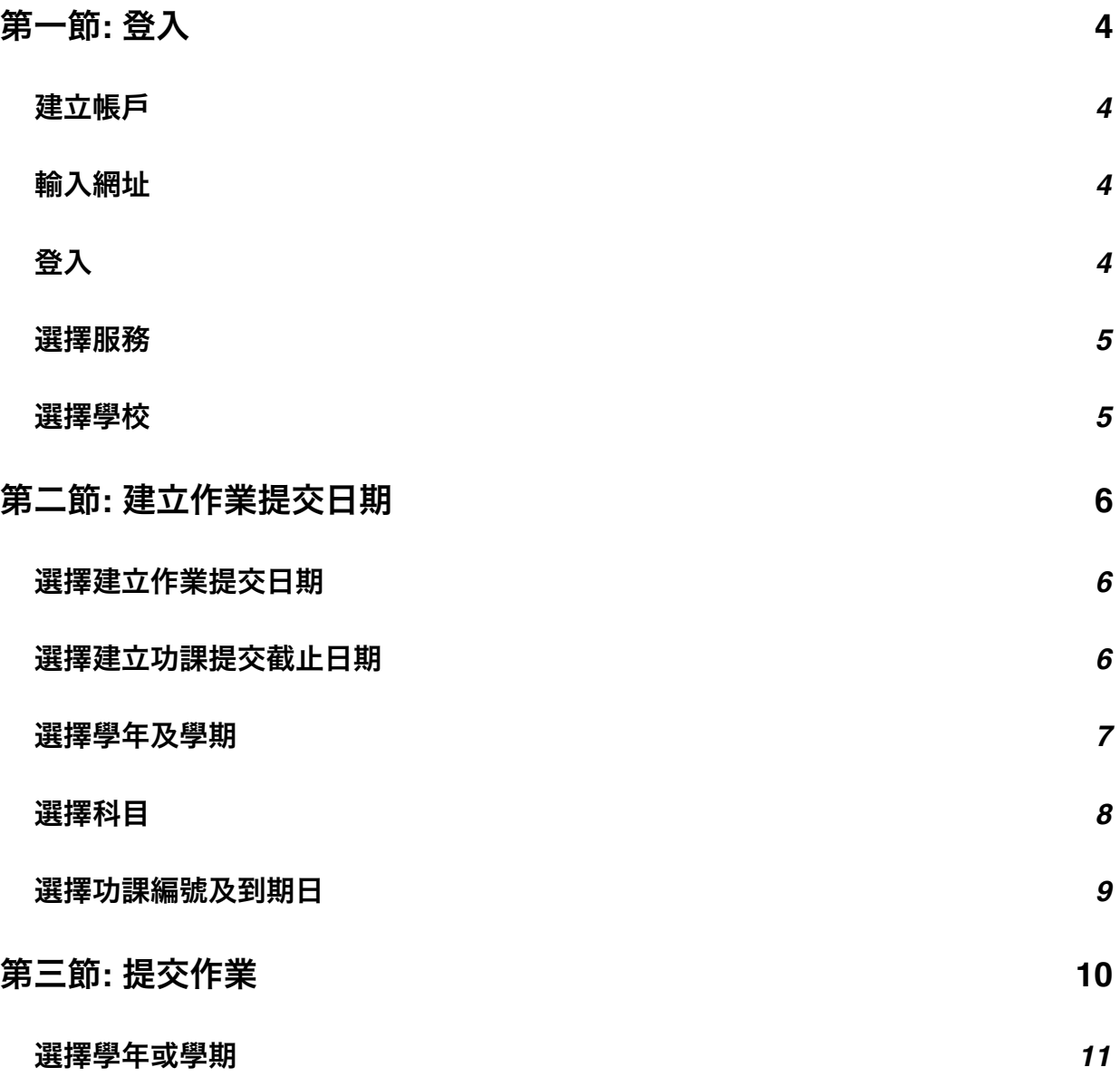

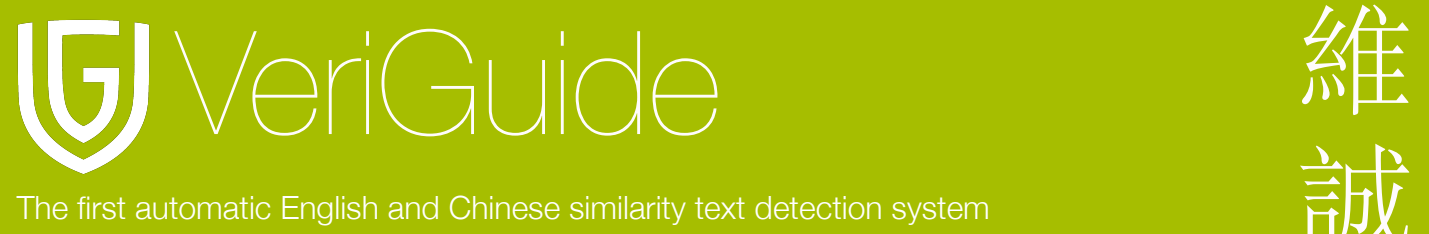

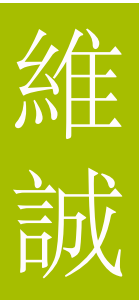

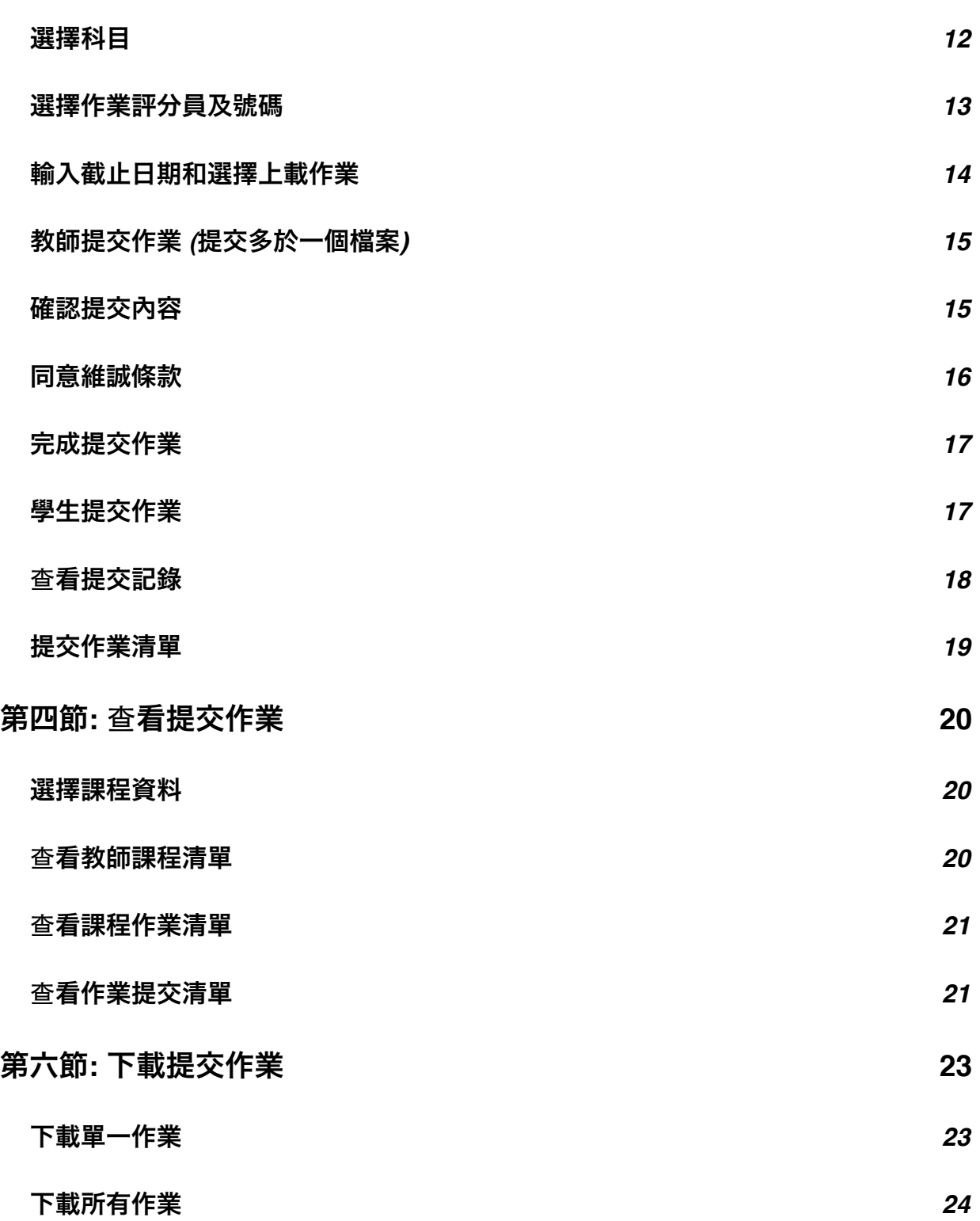

2

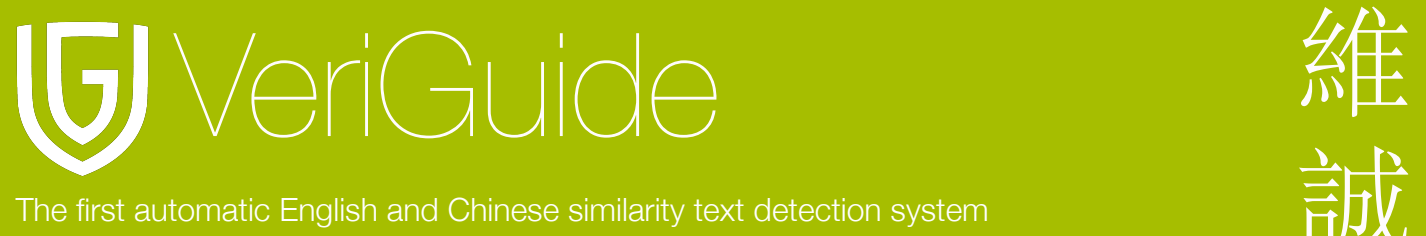

第七節**:** [系統規格](#page-24-0) **25**

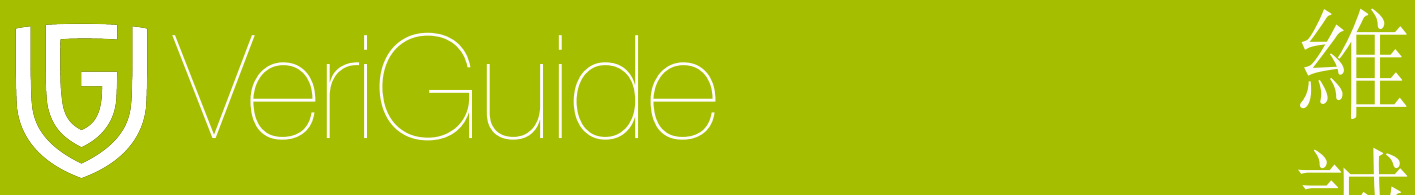

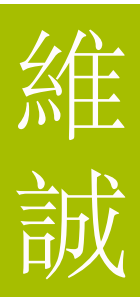

<span id="page-3-0"></span>第一節**:** 登入

### <span id="page-3-1"></span>建立帳戶

所屬學校的管理員將會建立一個帳戶給你, 你將會收到一封附有登入帳號和臨時登入密碼的 電郵。

# <span id="page-3-2"></span>輸入網址

瀏覽 <http://www.veriguide.org/login> 進入登入頁面。

# <span id="page-3-3"></span>登入

輸入登入帳戶或登入電郵地址, 密碼。然後按 "登入"。

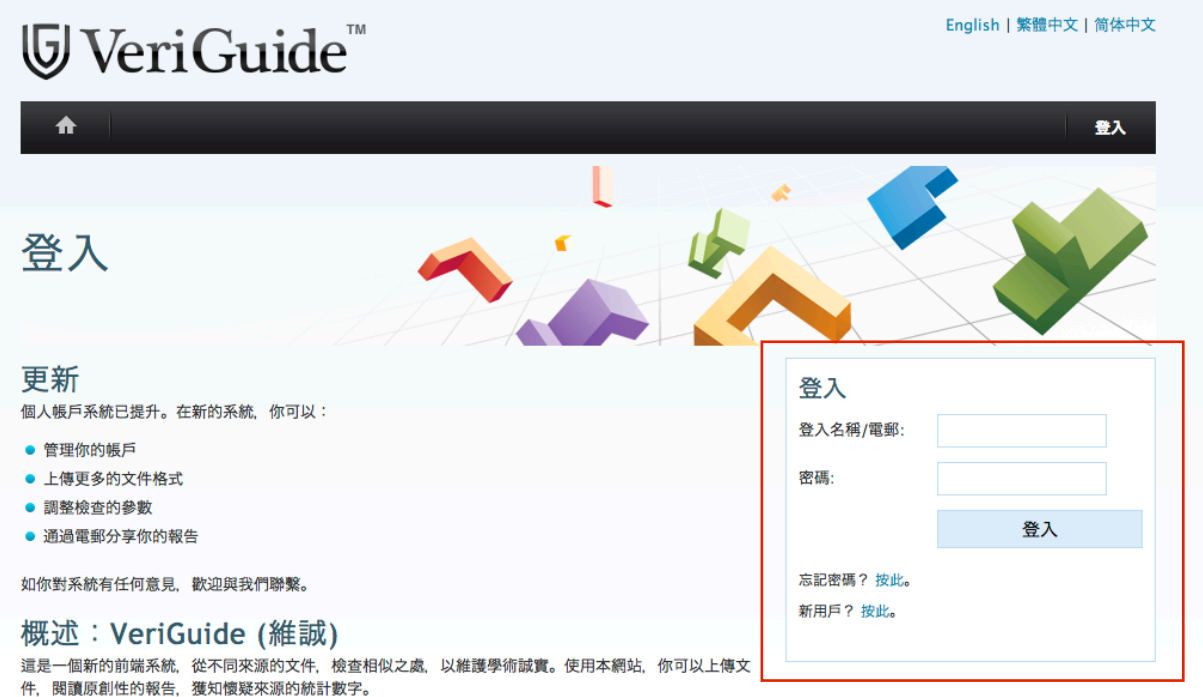

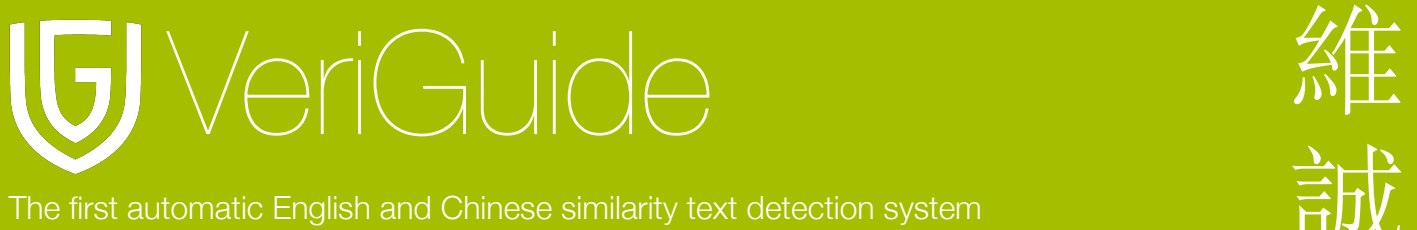

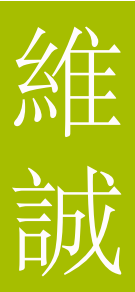

### <span id="page-4-0"></span>選擇服務

登入後, 請選擇維誠學術。

請選擇服務或啟動新的服務。

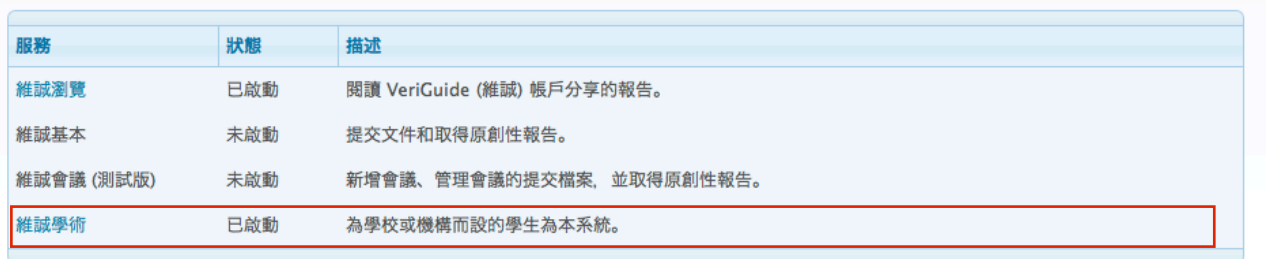

# <span id="page-4-1"></span>選擇學校

登入後, 請選擇作業的所屬學校。

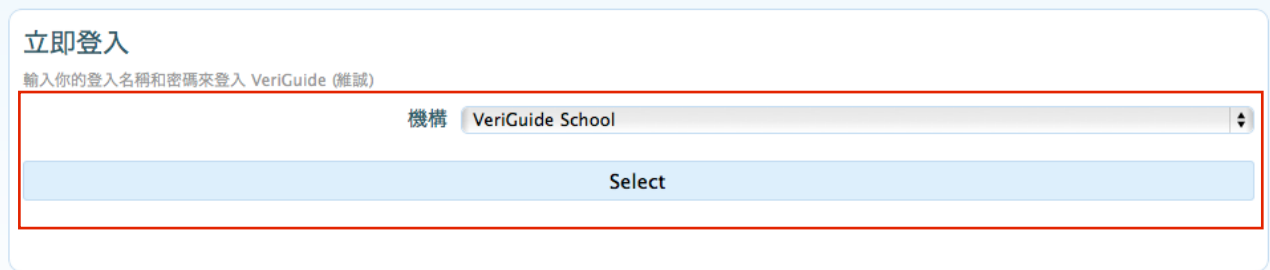

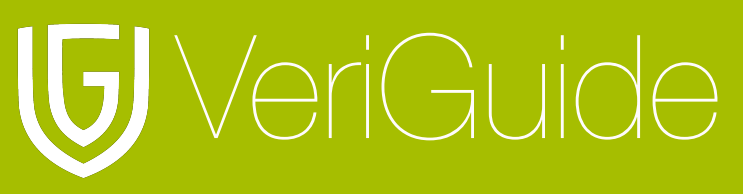

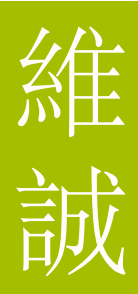

# <span id="page-5-0"></span>第二節**:** 建立作業提交日期

# <span id="page-5-1"></span>選擇建立作業提交日期

選擇維誠學業後, 選擇建立作業提交日期以建立一個預定的作業提交日期。

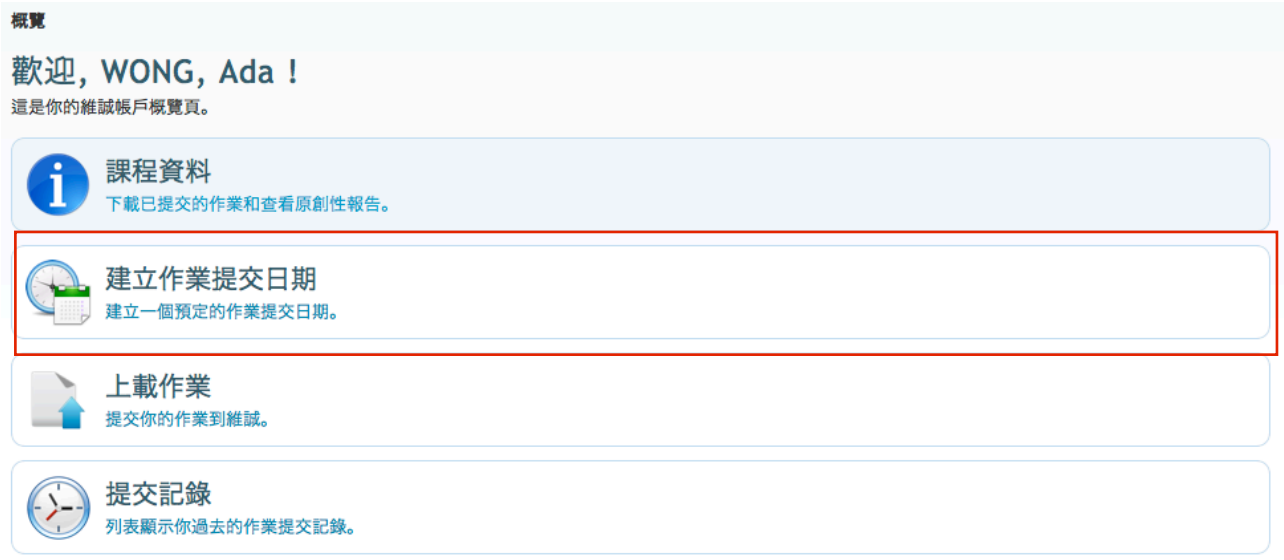

# <span id="page-5-2"></span>選擇建立功課提交截止日期

按 "Create a default deadline for and assignment" 以建立功課提交截止日期。

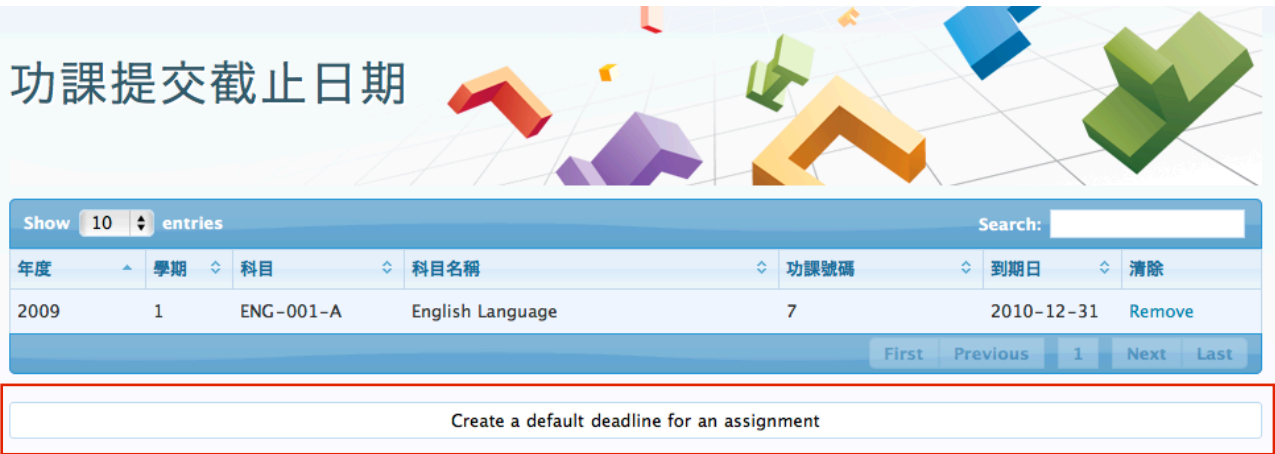

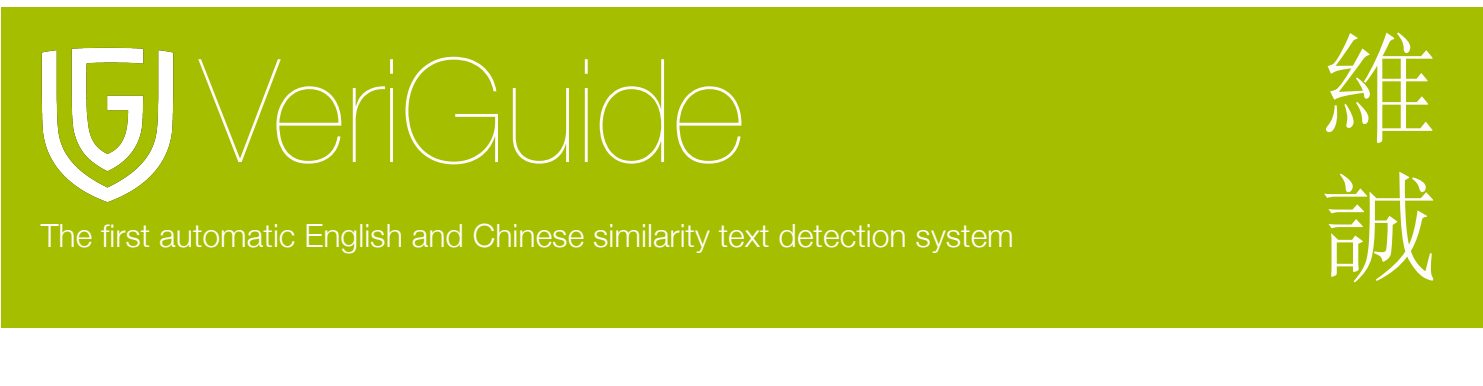

# <span id="page-6-0"></span>選擇學年及學期

你將會進入設置一個功課頁面。首先, 你需要選擇學年及學期。

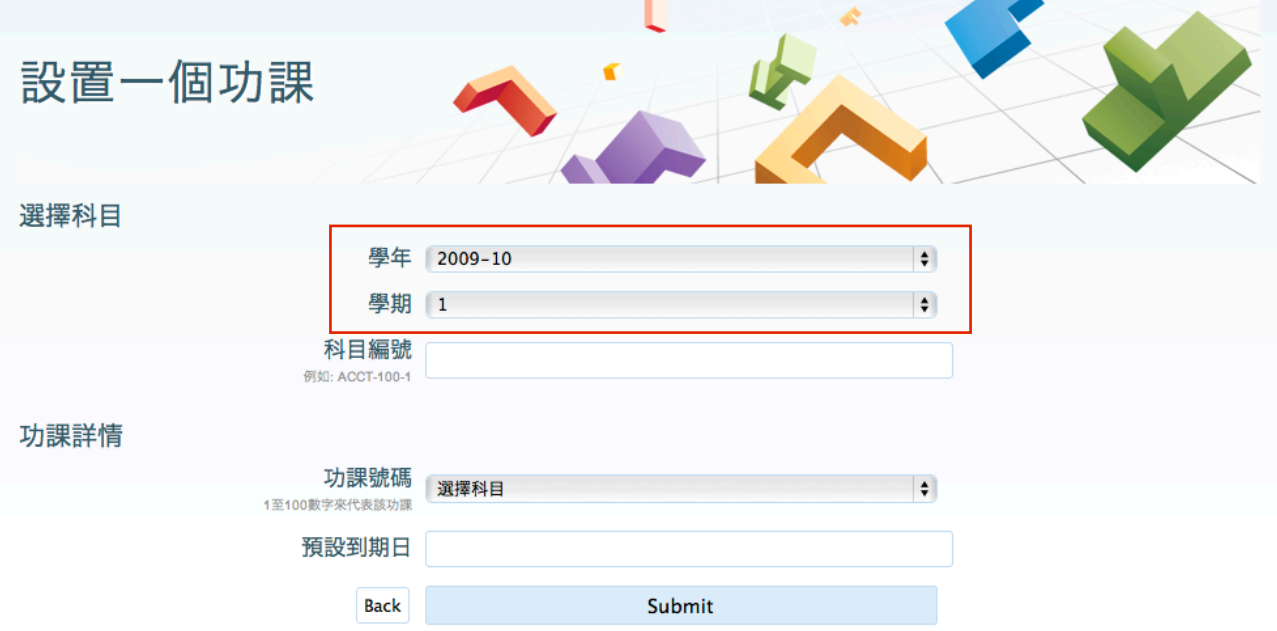

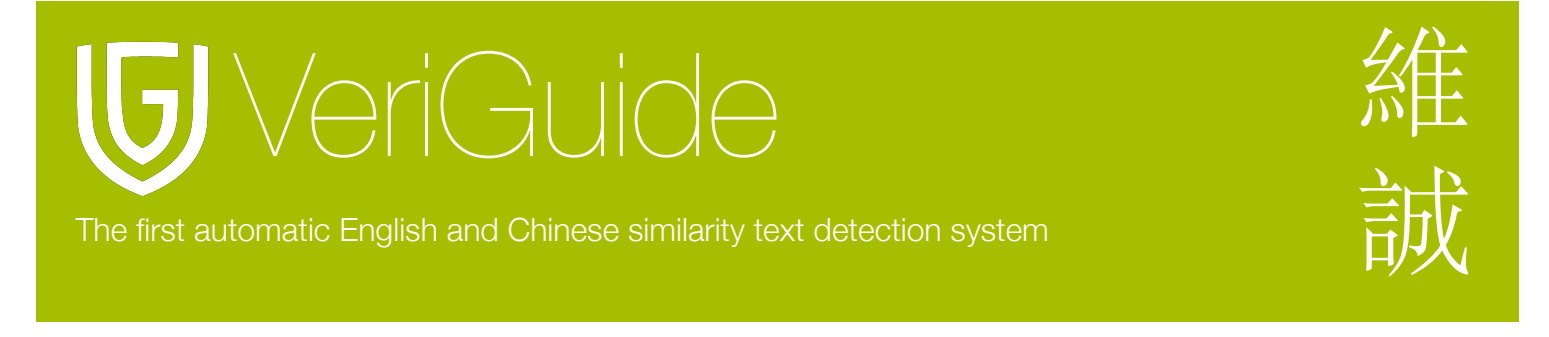

# <span id="page-7-0"></span>選擇科目

請以ACCT-100-1形式輸入有閞功課所屬的科目編號。

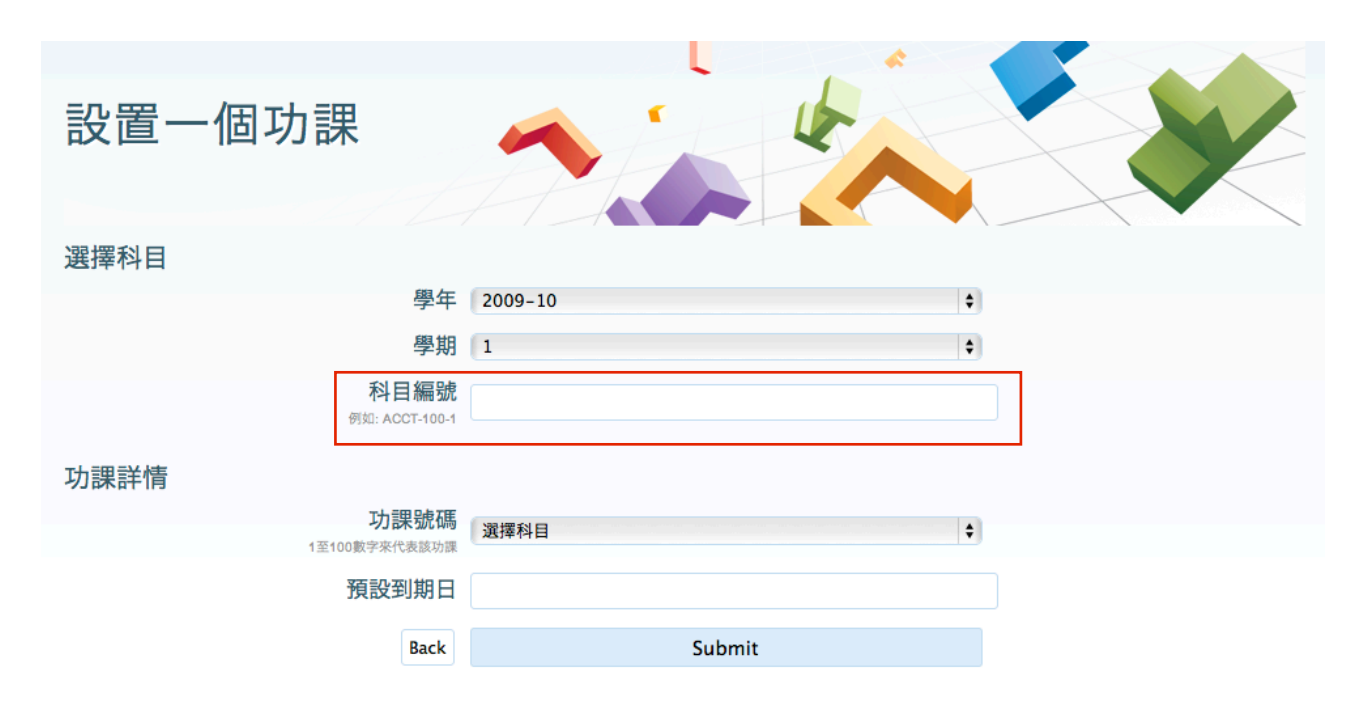

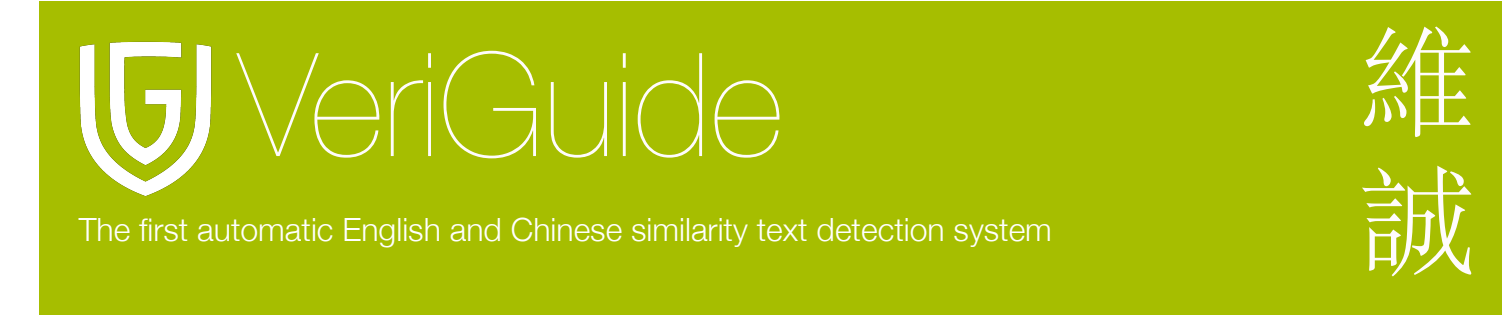

### <span id="page-8-0"></span>選擇功課編號及到期日

請選擇功課所屬編號及功課的預設到期日。然後按 "Submit" 以完成設置一個功課。

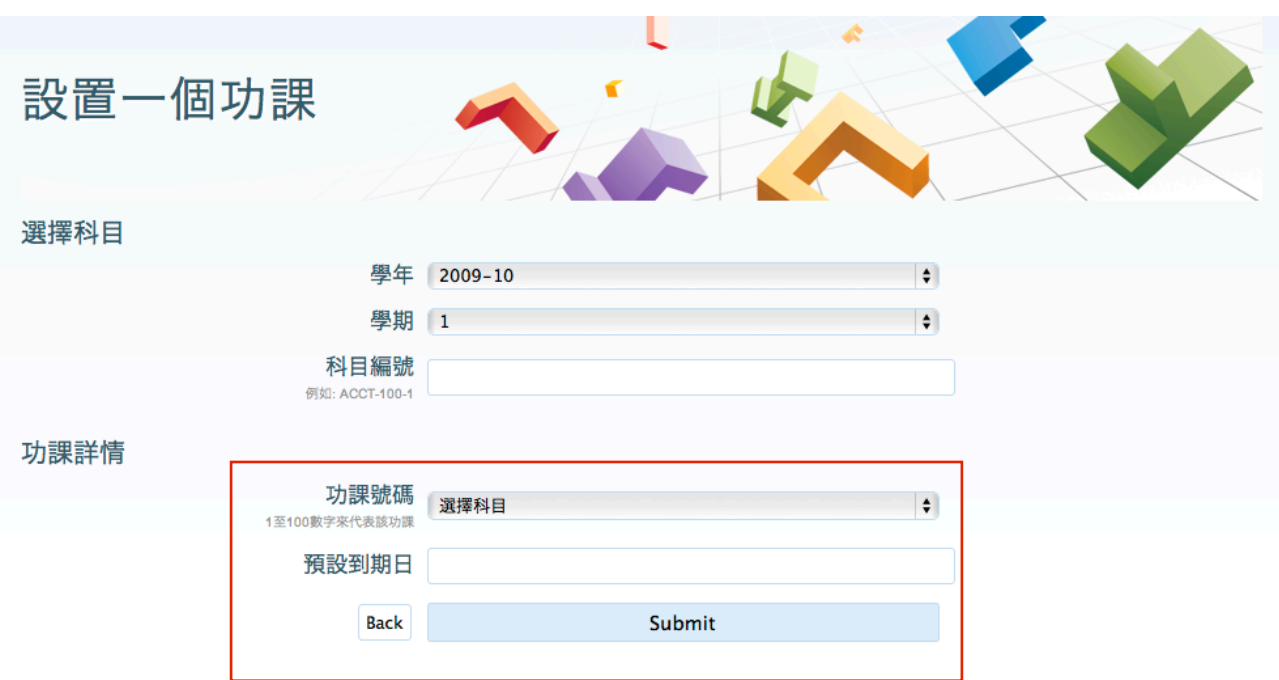

# 刪除已設置的功課

在功課提交截止日期頁按 "Remove" 以刪除已設置的功課。

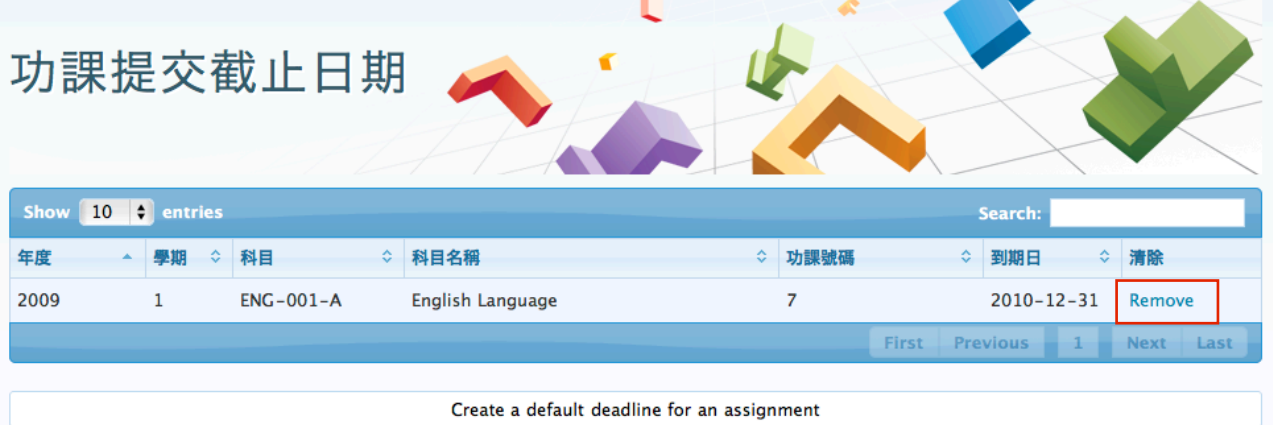

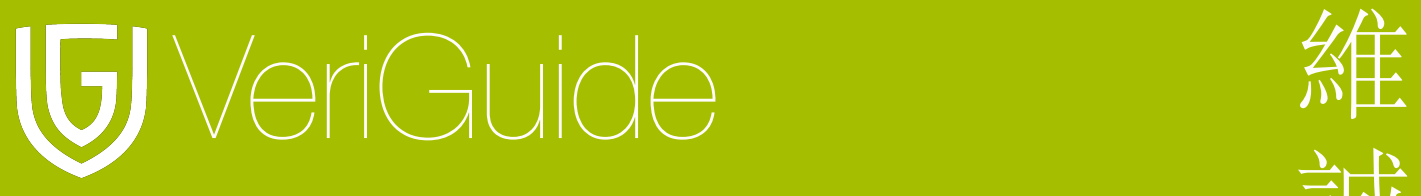

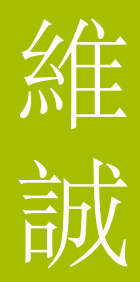

# <span id="page-9-0"></span>第三節**:** 提交作業

# 選擇上載作業

選擇維誠學業後, 按上載作業。

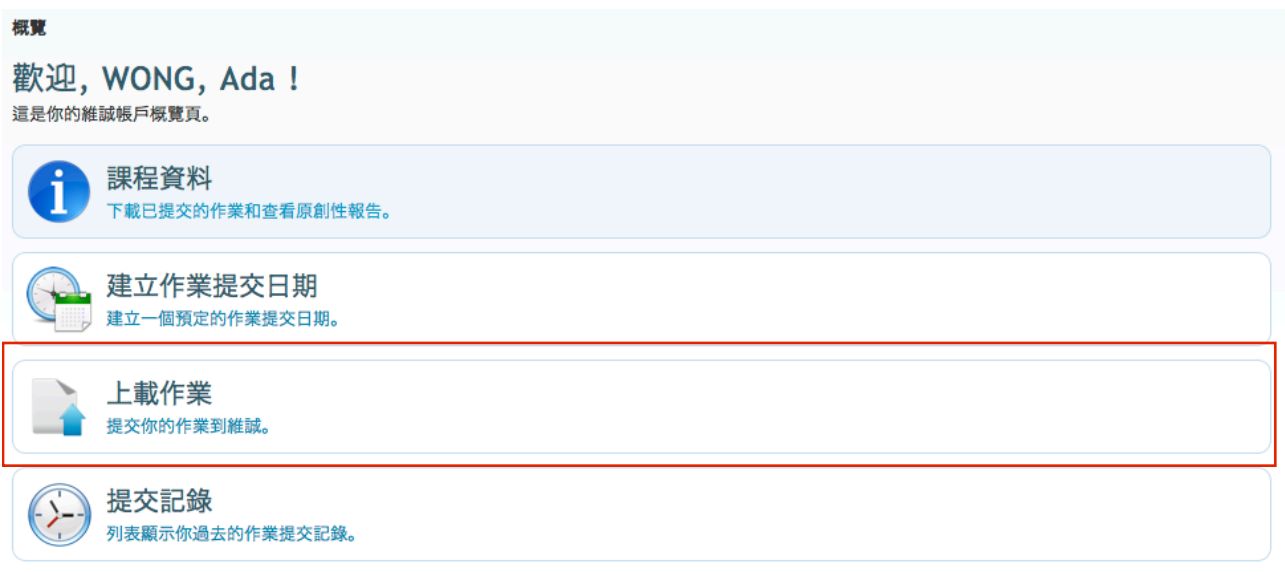

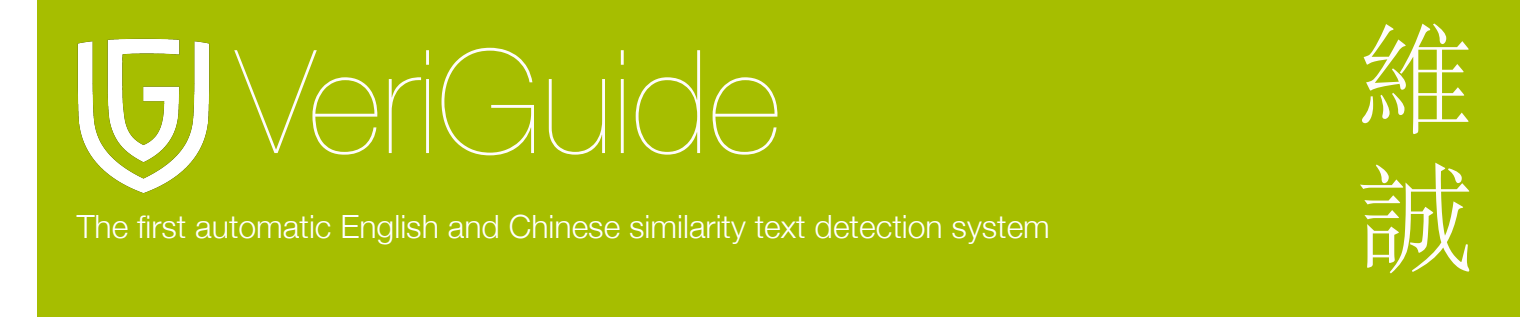

# <span id="page-10-0"></span>選擇學年或學期

你將會進入作業提交頁面。首先, 請選擇學年或學期。

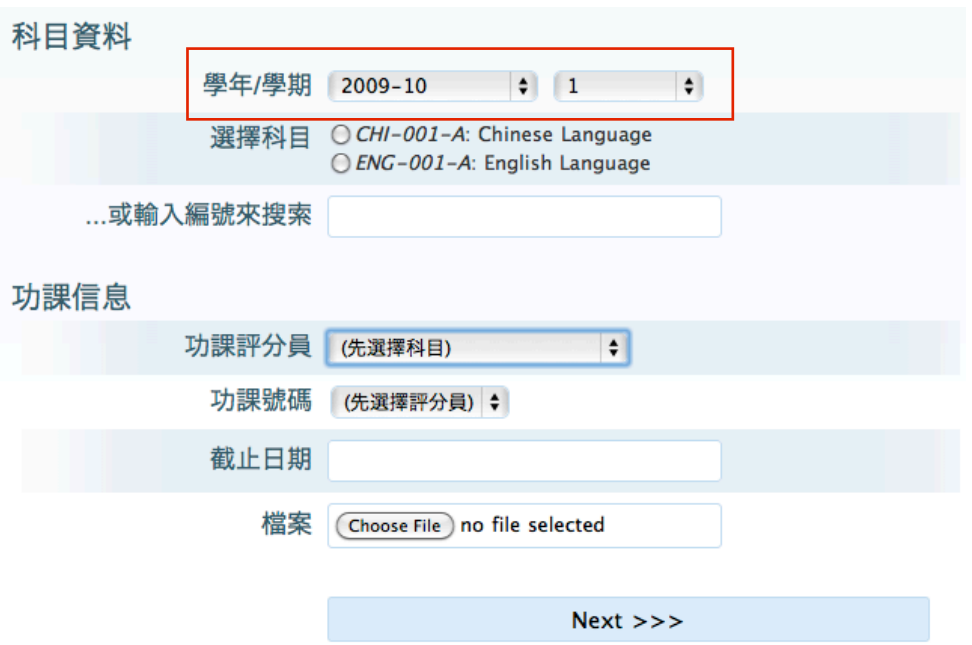

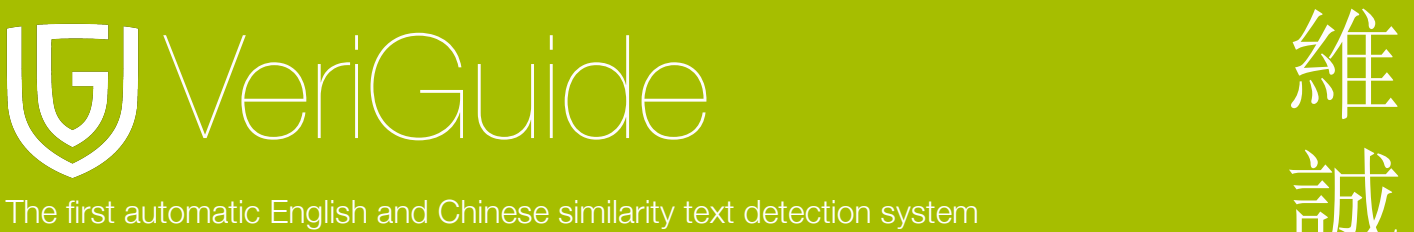

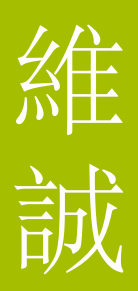

# <span id="page-11-0"></span>選擇科目

你可以選擇提交作業所屬的科目。如果找不到所屬科目名稱, 你可以輸入科目的編號。

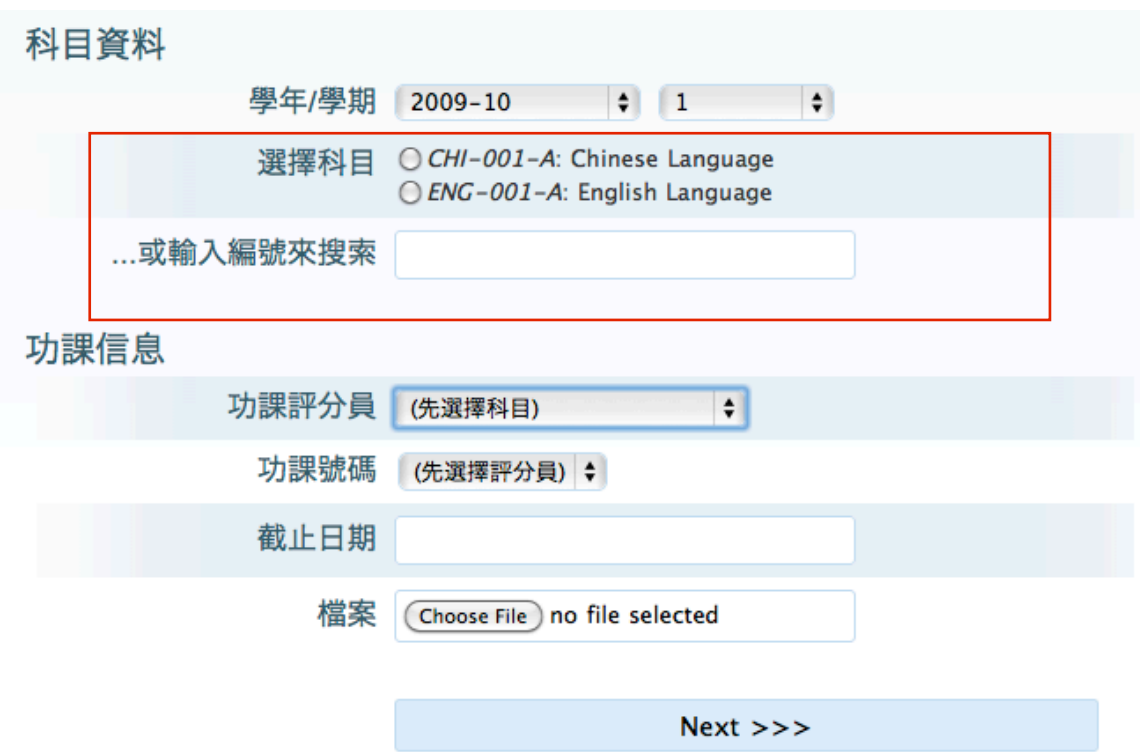

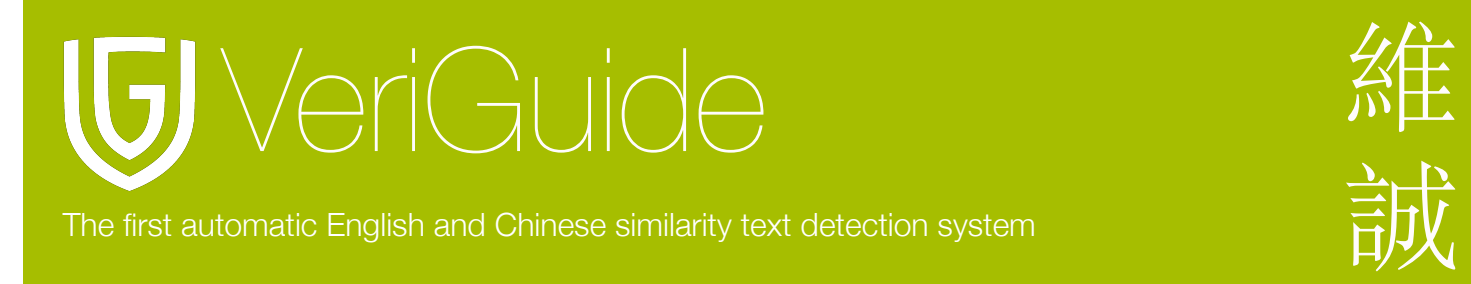

# <span id="page-12-0"></span>選擇作業評分員及號碼

請在下拉式選單選擇作業所屬的評分員和編號。

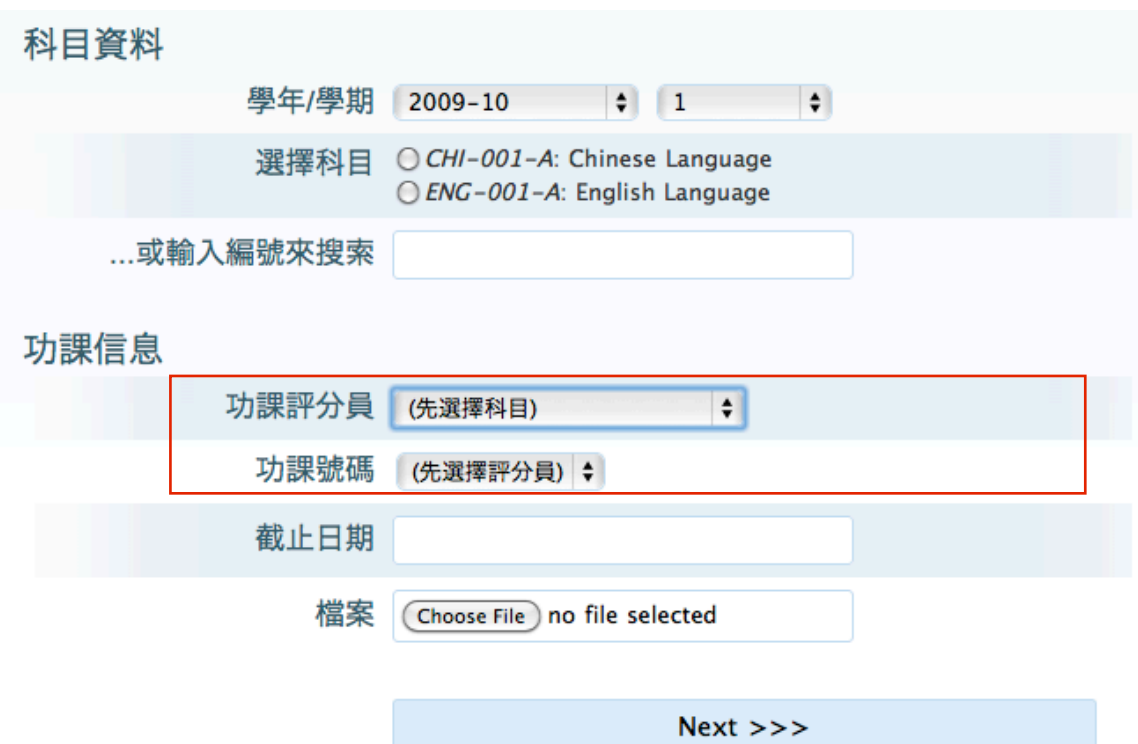

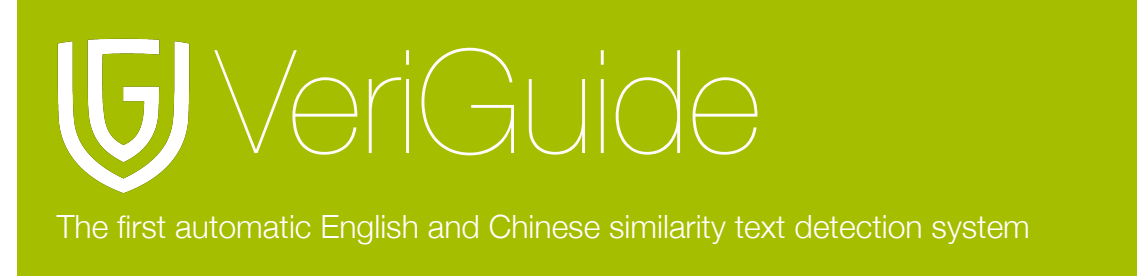

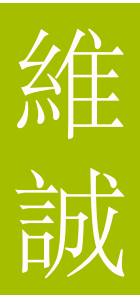

# <span id="page-13-0"></span>輸入截止日期和選擇上載作業

你需要輸入作業的截止日期和選擇上載作業。然後按 "Next>>>"。

支援文件包括: Microsoft Word (doc/docx), Excel (xls/xlsx), PowerPoint (ppt/pptx),

OpenOffice, Adobe Acrobat PDF (.pdf), HTML (.html/.htm), 純文字檔 (.txt) 和壓縮檔案 (.zip) 。

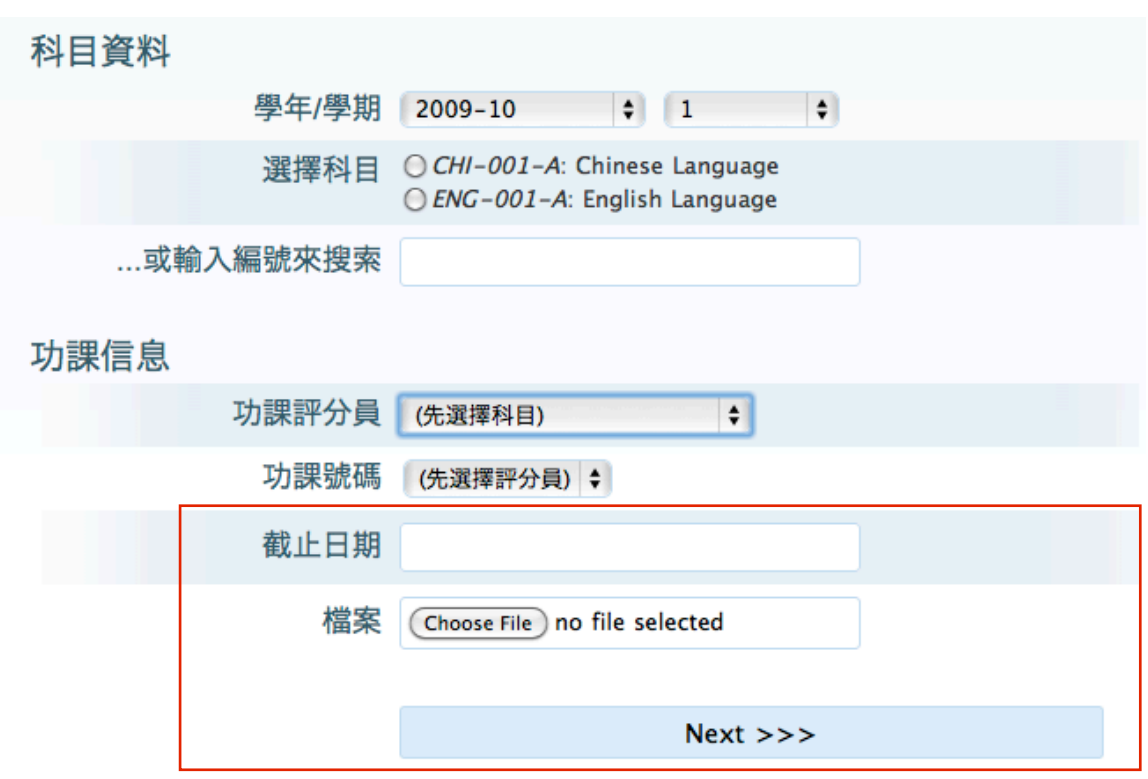

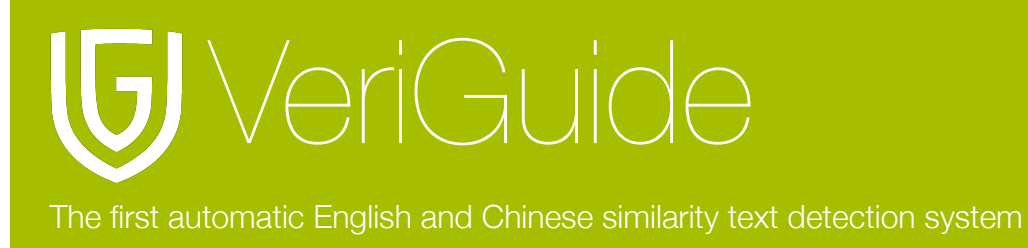

# <span id="page-14-0"></span>教師提交作業 **(**提交多於一個䈕案**)**

上載多於一個檔案, 請壓縮所有單一檔案成一個壓縮檔。 然後上載剛建立的壓縮檔。

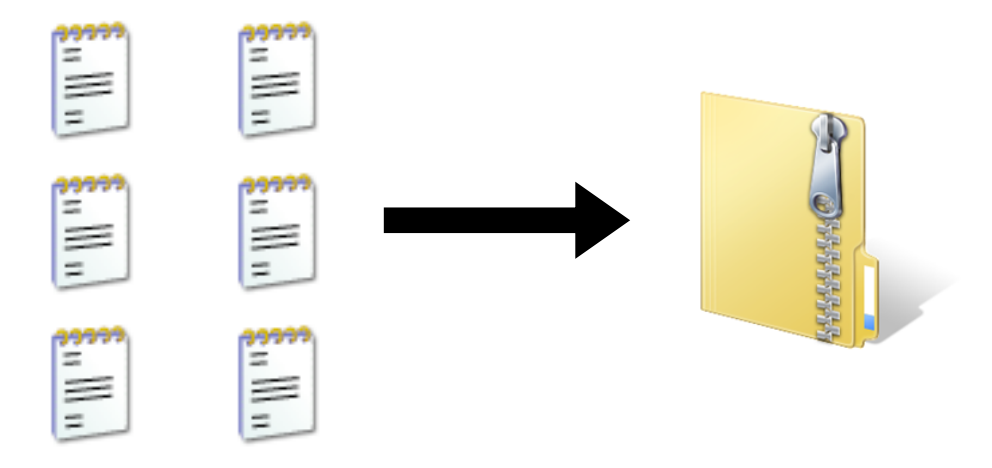

# <span id="page-14-1"></span>確認提交內容

選擇"Next"後, 你將會進入確認頁面。請確定所輸入的資料正確無誤。

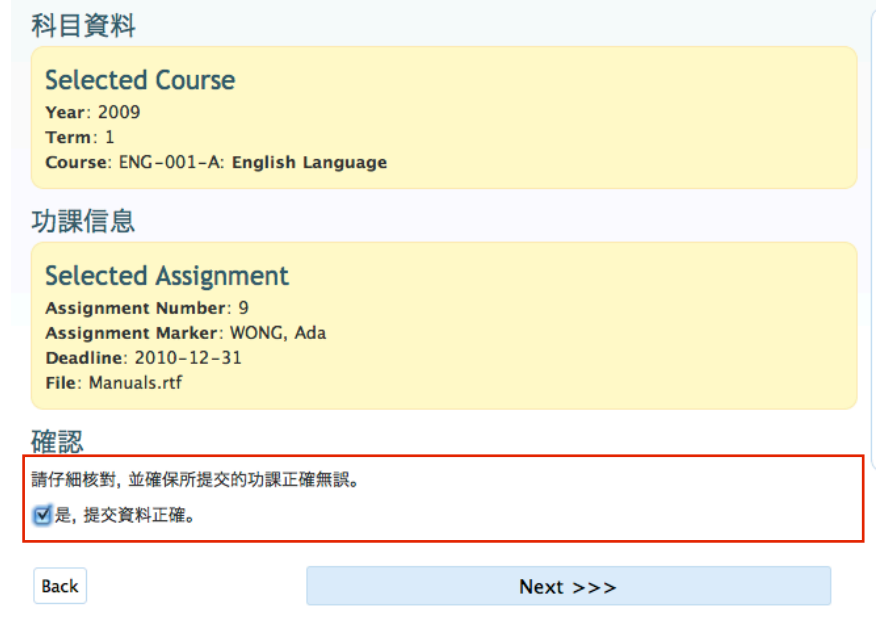

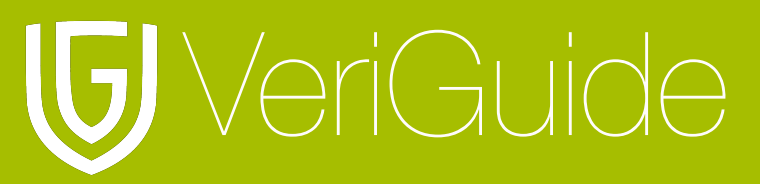

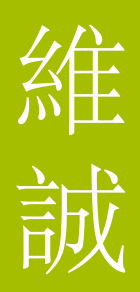

### <span id="page-15-0"></span>同意維誠條款

確認提交資料後, 請閱讀有關提交作業到維誠的相關條款。如果所有資料無誤, 請選擇 "我已 閱讀上述條款, 在提交本功課的同時, 本人完全同意上述所有條款。"。然後按 "Next>>>" 以完成提交作業步驟。

#### 協議

VeriGuide is intended to help the University to assure that works submitted by students as part of course requirement are original, and that students receive the proper recognition and grades for doing so.

The student, in submitting his/her work ("this Work") to VeriGuide, warrants that he/she is the lawful owner of the copyright of this Work.

The student hereby grants a worldwide irrevocable non-exclusive perpetual licence in respect of the copyright in this Work to the University. The University will use this Work for the following purposes.

#### (a) Checking that this Work is original

The University needs to establish with reasonable confidence that this Work is original, before this Work can be marked or graded. For this purpose, VeriGuide will produce comparison reports showing any apparent similarities between this Work and other works, in order to provide data for teachers to decide, in the context of the particular subjects, course and assignment. However, any such reports that show the author's identity will only be made available to teachers, administrators and relevant committees in the University with a legitimate responsibility for marking, grading, examining, degree and other awards, quality assurance, and where necessary, for student discipline.

#### (b) Anonymous archive for reference in checking that future works submitted by other students of the University are original

The University will store this Work anonymously in an archive, to serve as one of the bases for comparison with future works submitted by other students of the University, in order to establish that the latter are original. For this purpose, every effort will be made to ensure this Work will be stored in a manner that would not reveal the author's identity, and that in exhibiting any comparison with other work, only relevant sentences/ parts of this Work with apparent similarities will be cited. In order to help the University to achieve anonymity, this Work submitted should not contain any reference to the student's name or identity except in designated places on the front page of this Work (which will allow this information to be removed before archival).

#### (c) Research and statistical reports

The University will also use the material for research on the methodology of textual comparisons and evaluations, on teaching and learning, and for the compilation of statistical reports. For this purpose, only the anonymously archived material will be used, so that student identity is not revealed.

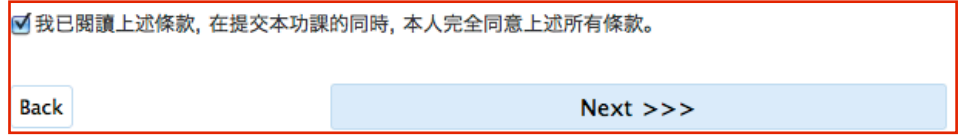

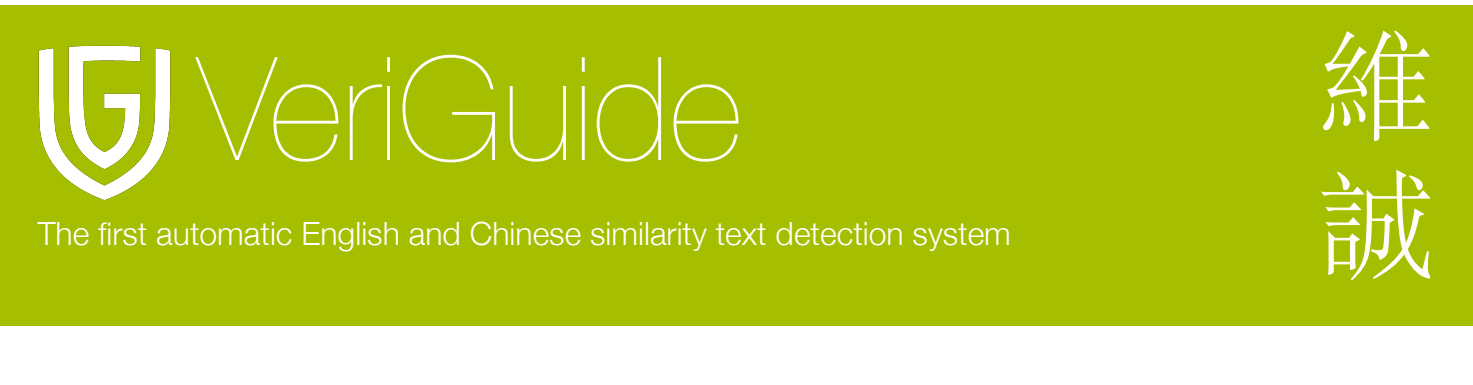

# <span id="page-16-0"></span>完成提交作業

當你同意維誠條款後, 你將會進入顯示成功提交作業頁面。

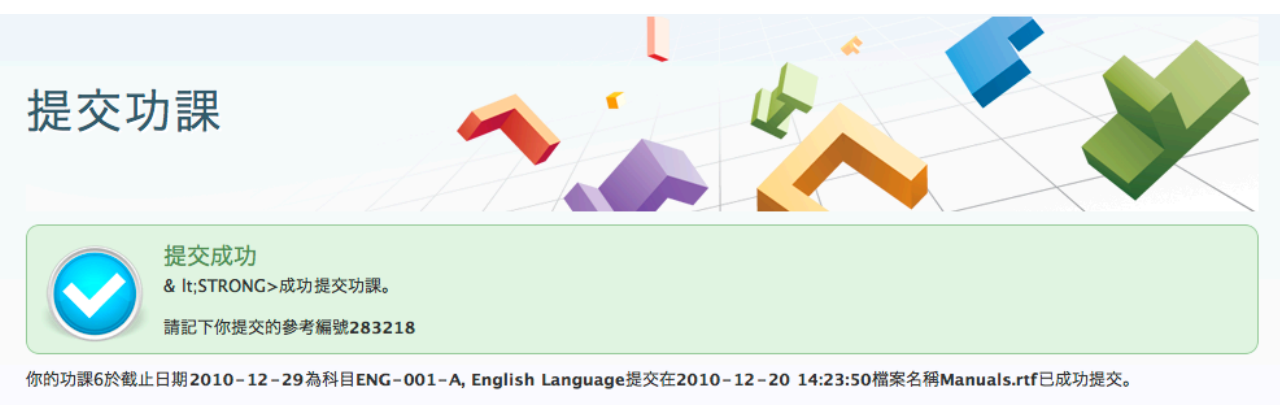

VeriGuide (維誠) 將會產生顯示出該功課與其他原始內容有明顯相似性的原創性報告(在特定的背景下學科, 課程和功課), 待老師決定後, 該功課才予以評分或評級。如 果老師看到報告後,認為有個案需要進一步調查後;在個案被任何部門作進一步調查前, 該學生將可查看相關部分的原創性報告。如該學生不遵從指示, 那就沒有跟進。

# <span id="page-16-1"></span>學生提交作業

如果教師希望學生提交所屬科目的作業, 請向學校管理員要求在維誠以表單 (excel) 形式更新 學生名單和科目清單; 然後學生能夠以學生身份使用與教師提交作業介面相似的作業提交操 作頁面。

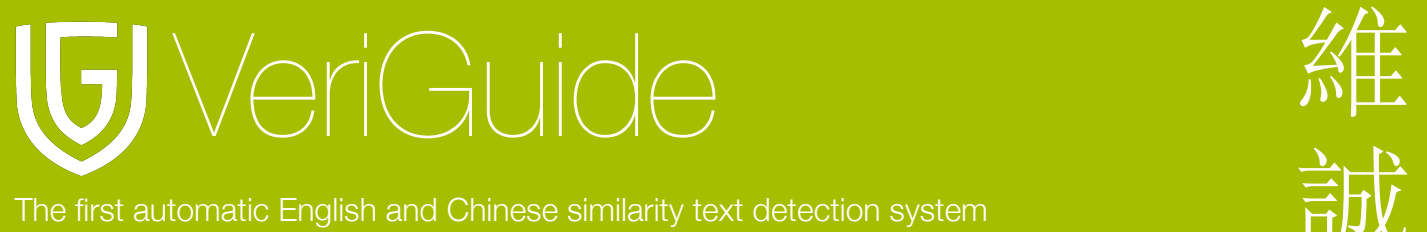

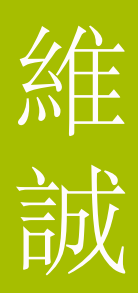

# <span id="page-17-0"></span>查看提交記錄

查看提交作業記錄, 請在選擇維誠學業後選擇提交記錄。

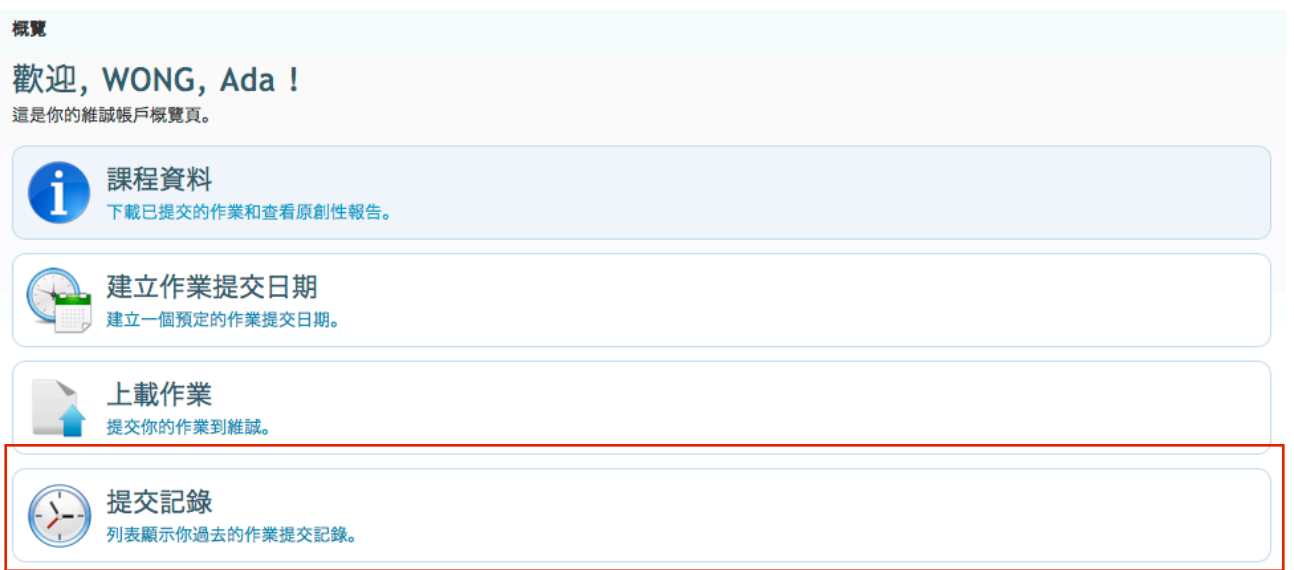

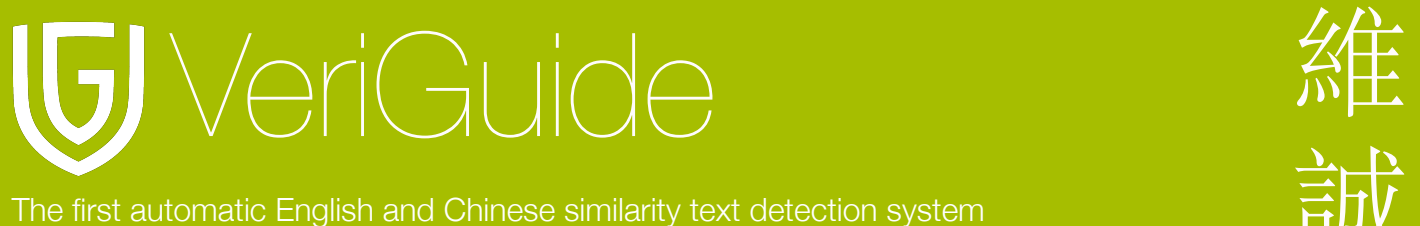

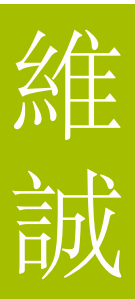

# <span id="page-18-0"></span>提交作業清單

你可以看到列有已交作業的清單。 請按下檔案名稱以下載已提交作業。

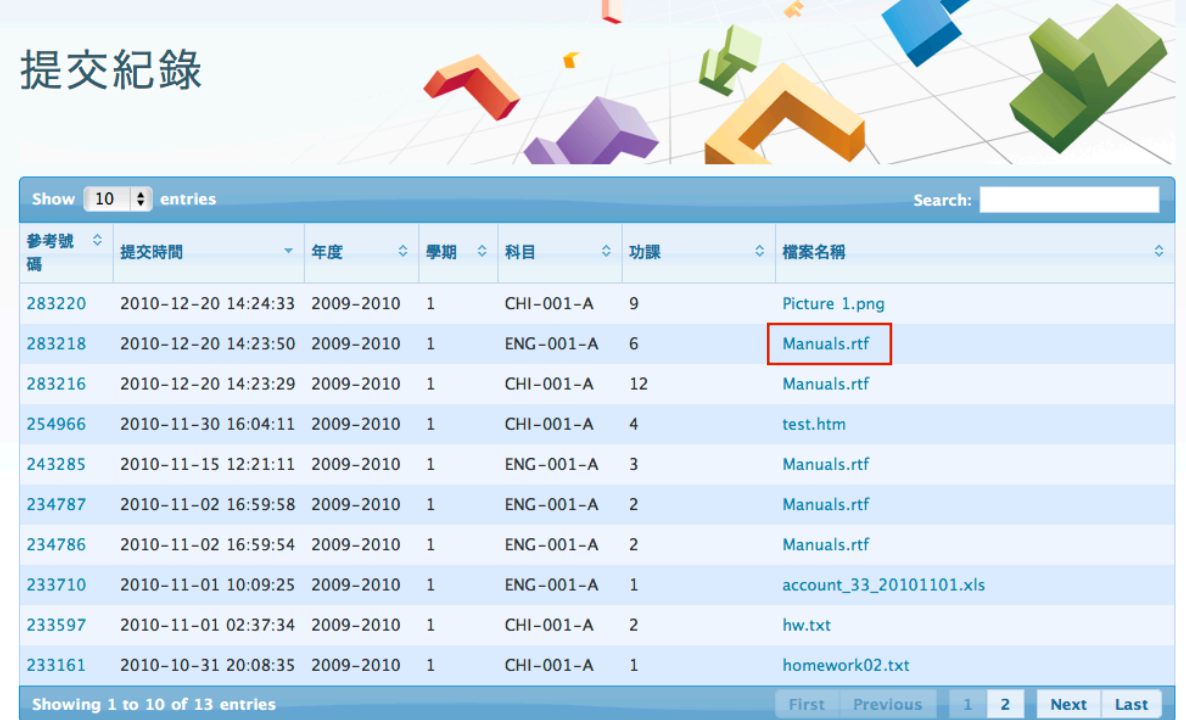

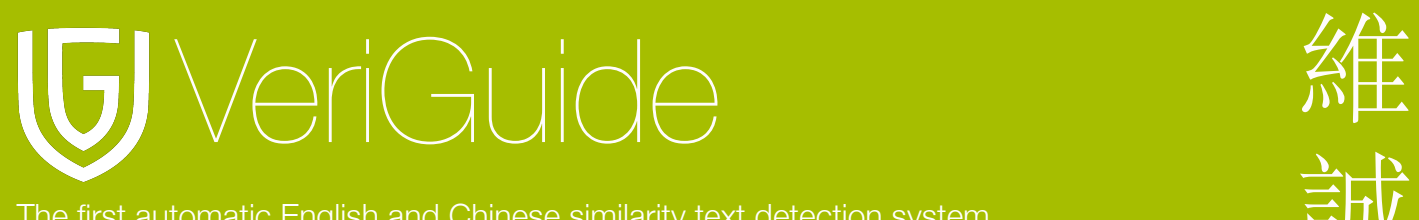

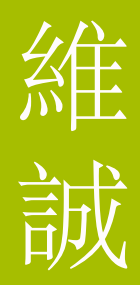

# <span id="page-19-0"></span>第四節**:** 查看提交作業

# <span id="page-19-1"></span>選擇課程資料

登入並選擇維誠學業後, 請選擇課程資料以查看科目清單。

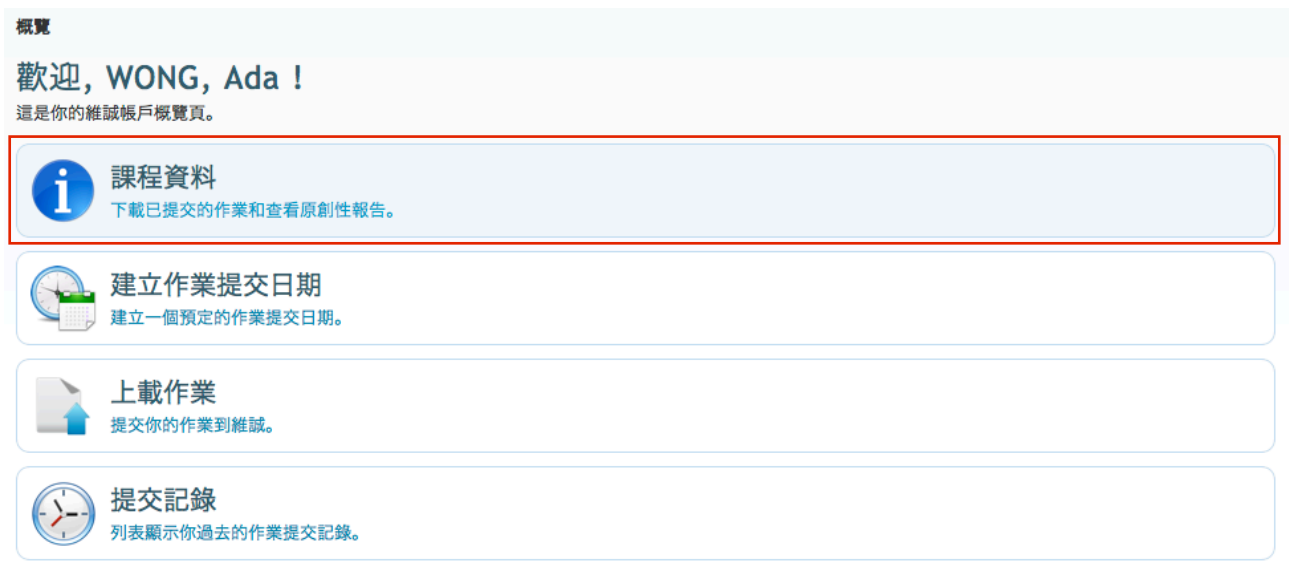

# <span id="page-19-2"></span>查看教師課程清單

選擇課程資料後, 你將會看到課程清單。如要查看課程內容, 請按 "View" 。

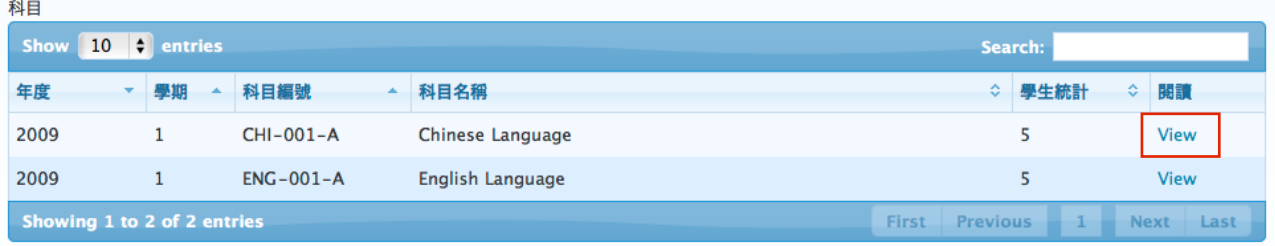

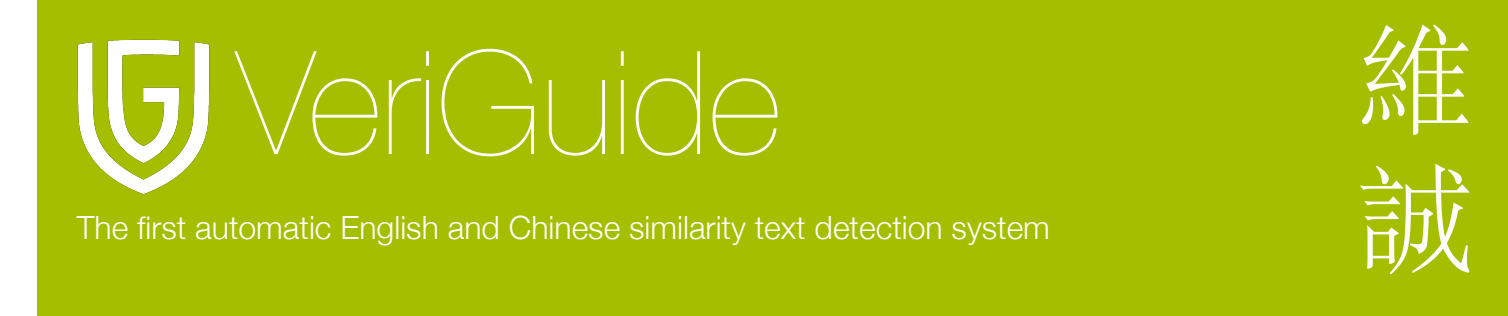

### <span id="page-20-0"></span>查看課程作業清單

然後, 你看到所屬課程的作業清單, 按 "View" 查看提交作業詳情。

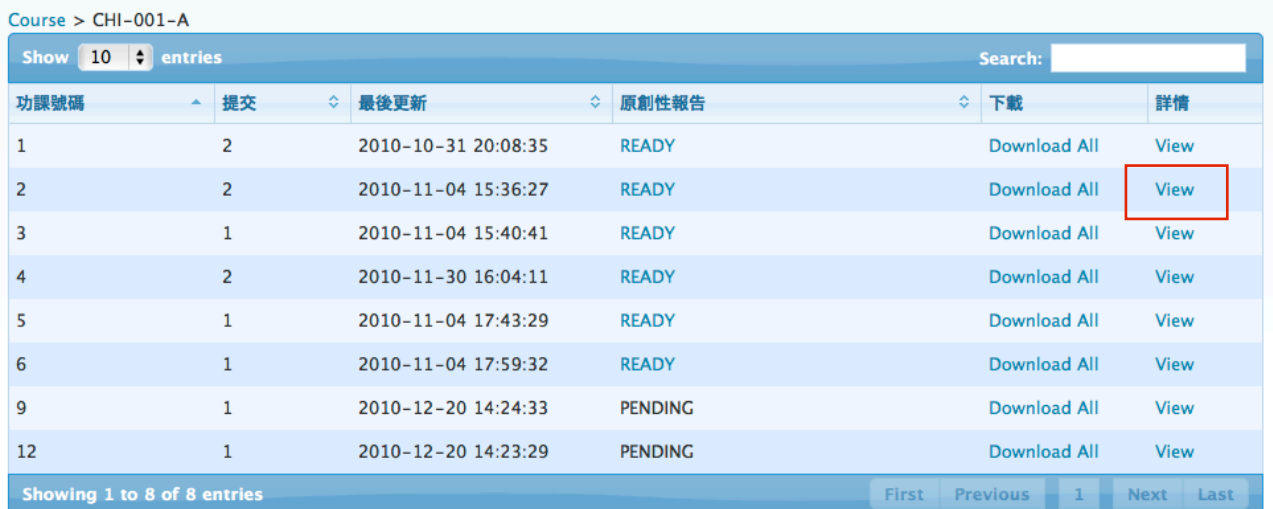

# <span id="page-20-1"></span>查看作業提交清單

以下顯示學生的提交資料, 包括已登記但尚未提交作業的學生。

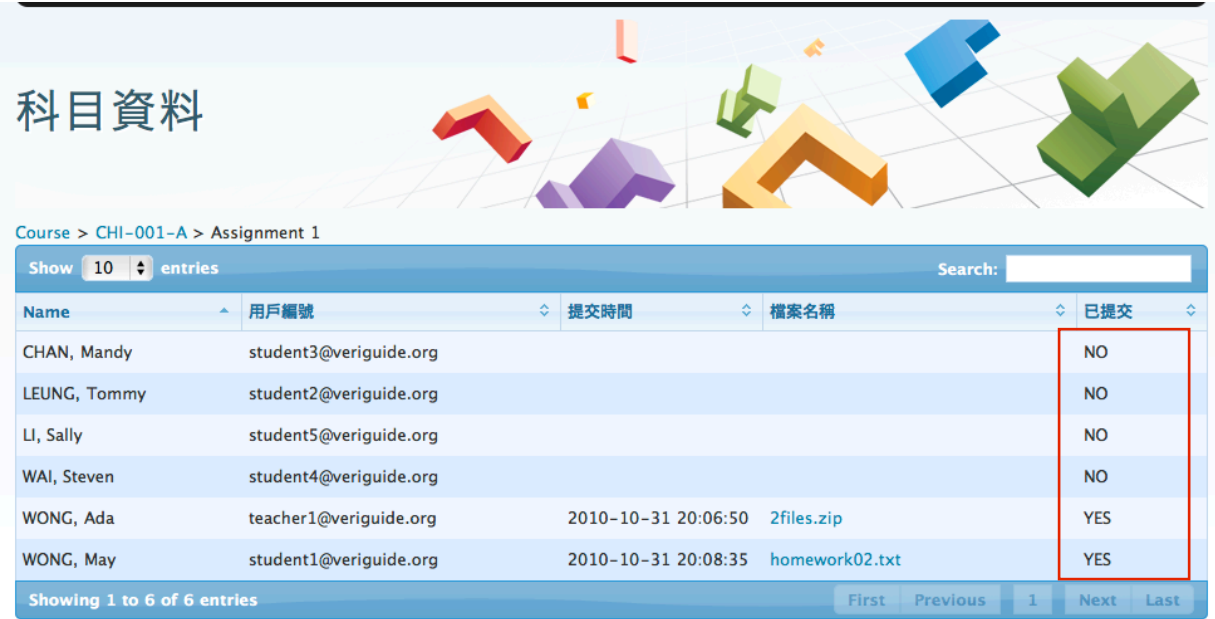

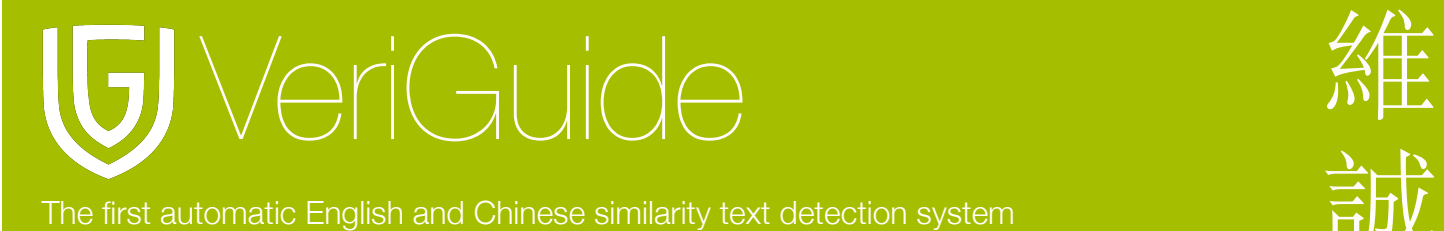

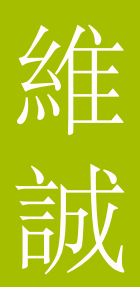

# 第五節**:** 查看原創性報告

當原創性報告建立後將會顯示 "READY" 。你可以透過按下在原創性報告列的 "READY" 。

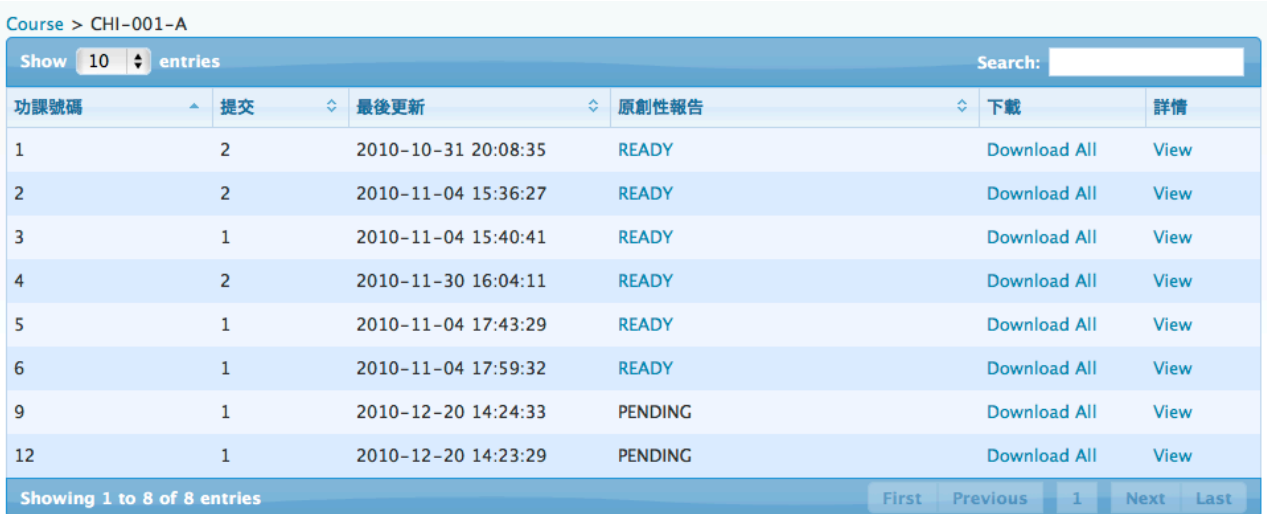

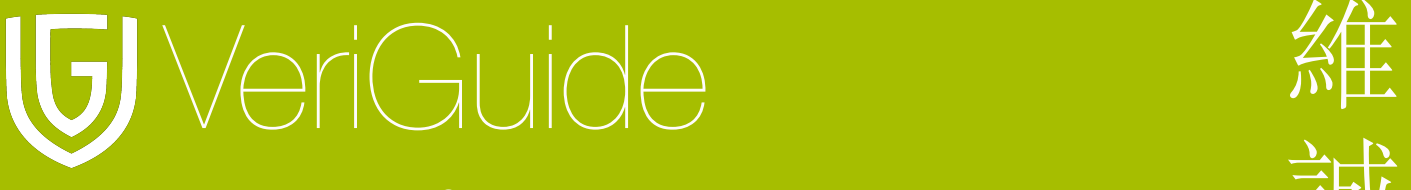

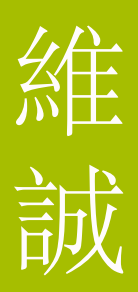

# <span id="page-22-0"></span>第六節**:** 下載提交作業

<span id="page-22-1"></span>下載單一作業

如要下載單一作業, 請在表單中按下檔案名稱以下載所需檔案。

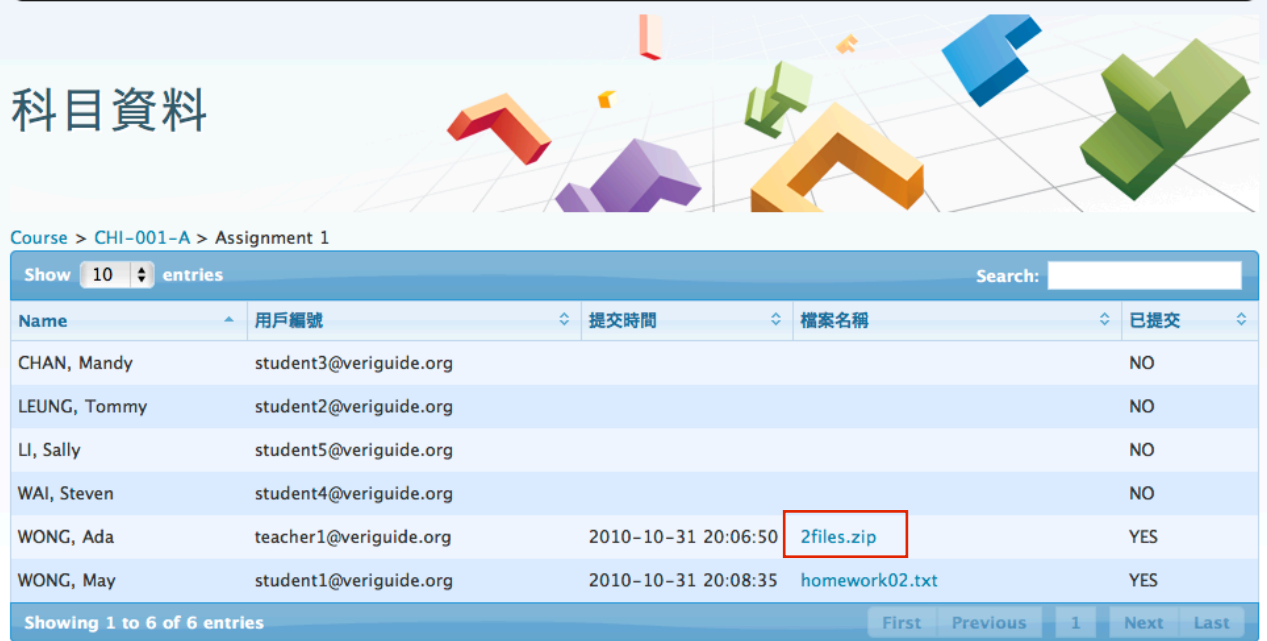

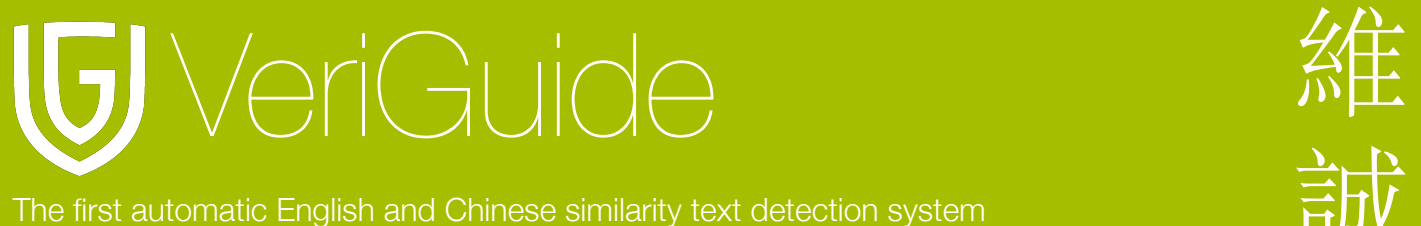

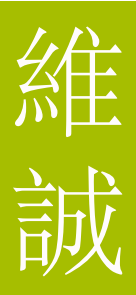

# <span id="page-23-0"></span>下載所有作業

請按 "Download All" 以下載所以已提交的作業。

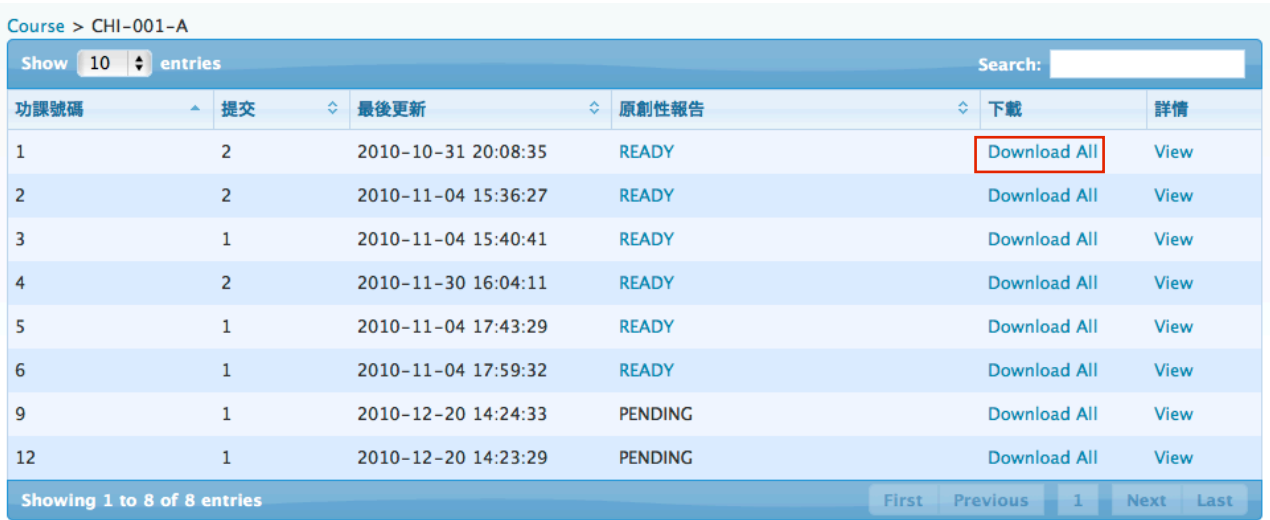

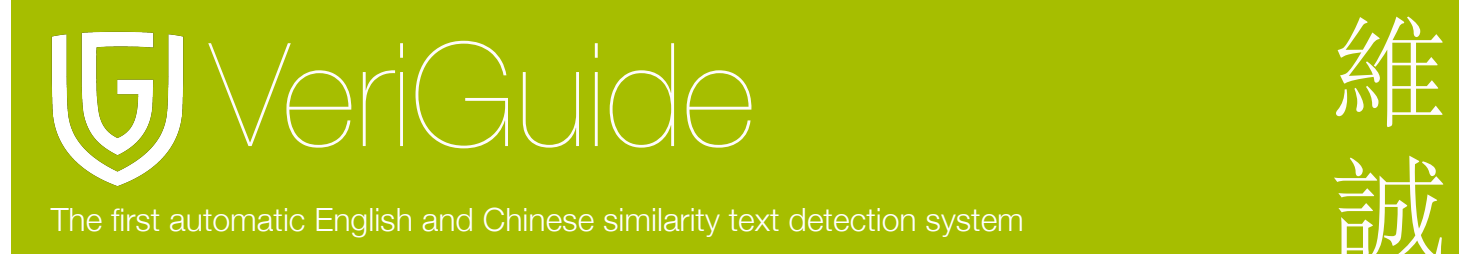

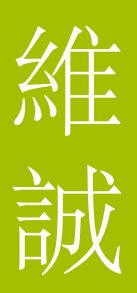

# <span id="page-24-0"></span>第七節**:** 系統規格

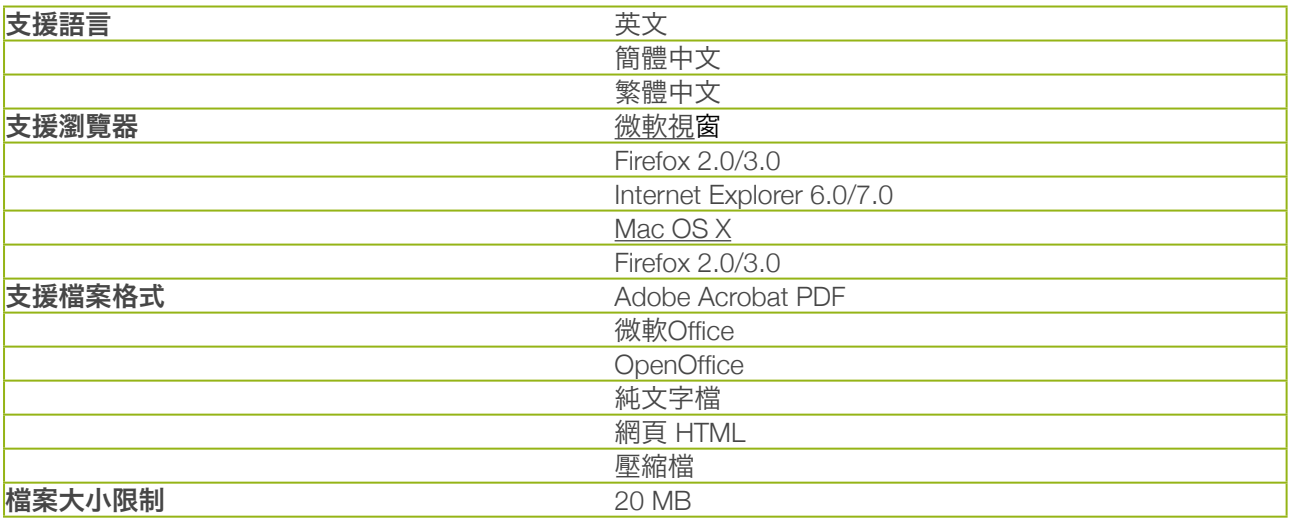